# 从机箱管理器恢复逻辑设备密码

## 目录

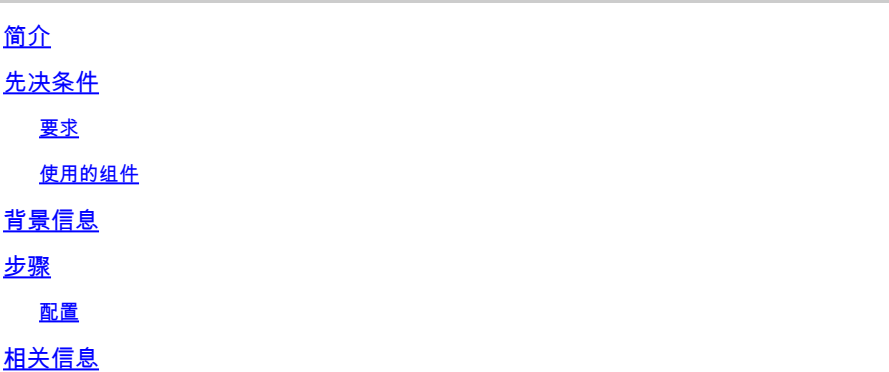

# 简介

本文档介绍如何从安全防火墙机箱管理器(FCM)恢复逻辑设备的密码。

# 先决条件

#### 要求

Cisco 建议您了解以下主题:

- 安全防火墙可扩展操作系统(FXOS)
- 思科自适应安全设备(ASA)
- 安全防火墙威胁防御(FTD)

使用的组件

本文档中的信息基于以下软件和硬件版本:

- 安全防火墙4100/9300设备。
- 逻辑设备 (ASA或FTD)已创建并处于联机状态。

本文档中的信息都是基于特定实验室环境中的设备编写的。本文档中使用的所有设备最初均采用原 始(默认)配置。如果您的网络处于活动状态,请确保您了解所有命令的潜在影响。

# 背景信息

逻辑设备的密码在创建时即已配置,而且也可以在从CLI部署引导程序配置后进行更改。

### 步骤

此程序介绍如何在创建逻辑设备后从机箱管理器GUI中更改密码。这适用于ASA和FTD逻辑设备。

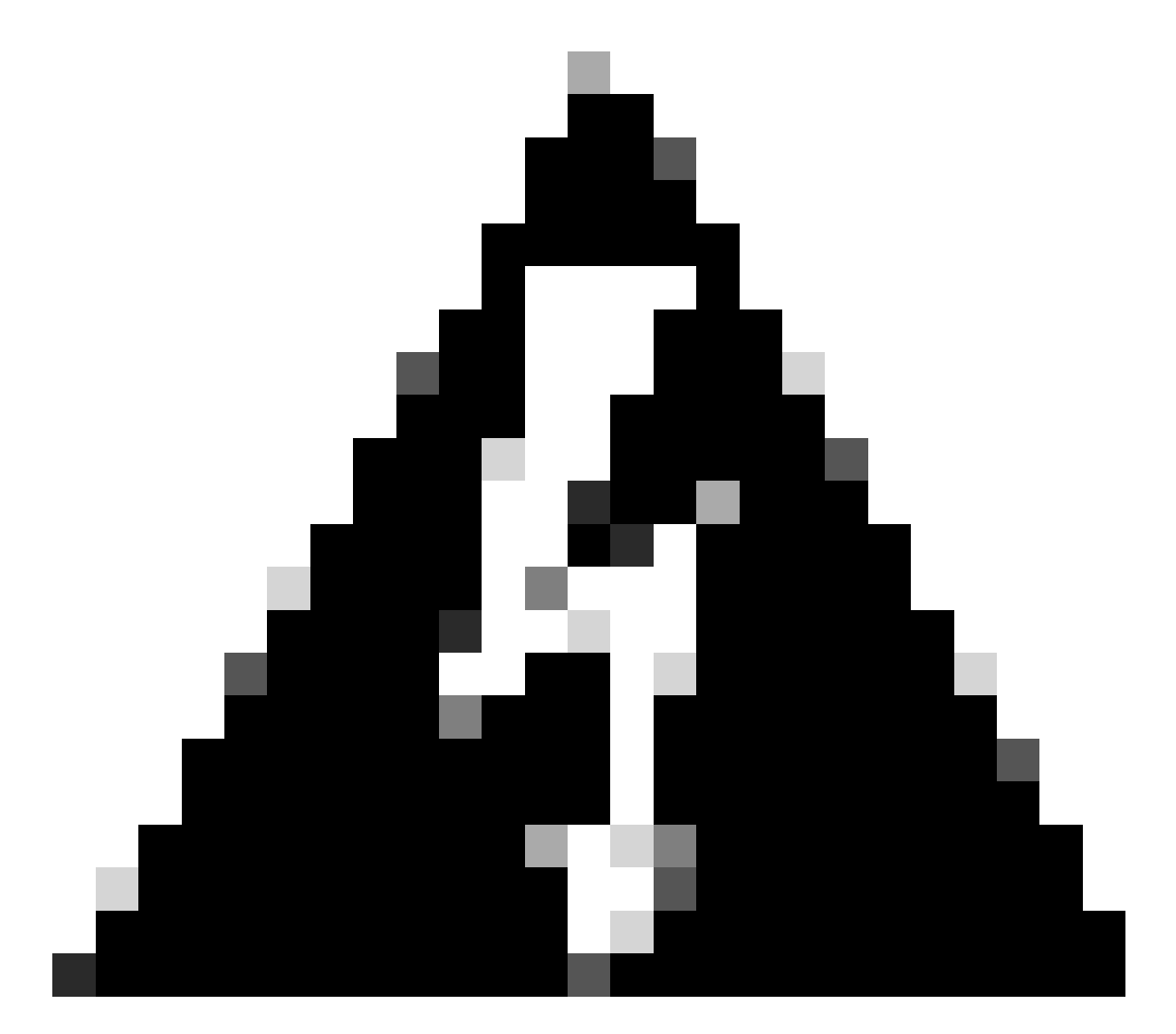

警告:恢复密码的过程会从FCM覆盖引导程序配置。这意味着在设备创建后,从逻辑设备 CLI对管理IP执行的任何更改也会恢复。

#### 配置

1. 登录安全防火墙机箱管理器。

2. 要更改逻辑设备的口令,请导航到逻辑设备>编辑。

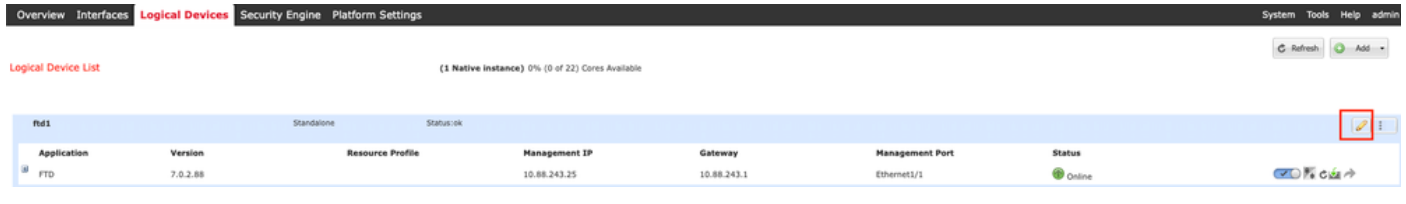

逻辑设备菜单

### 3. 单击设备按钮进入"引导程序"配置。

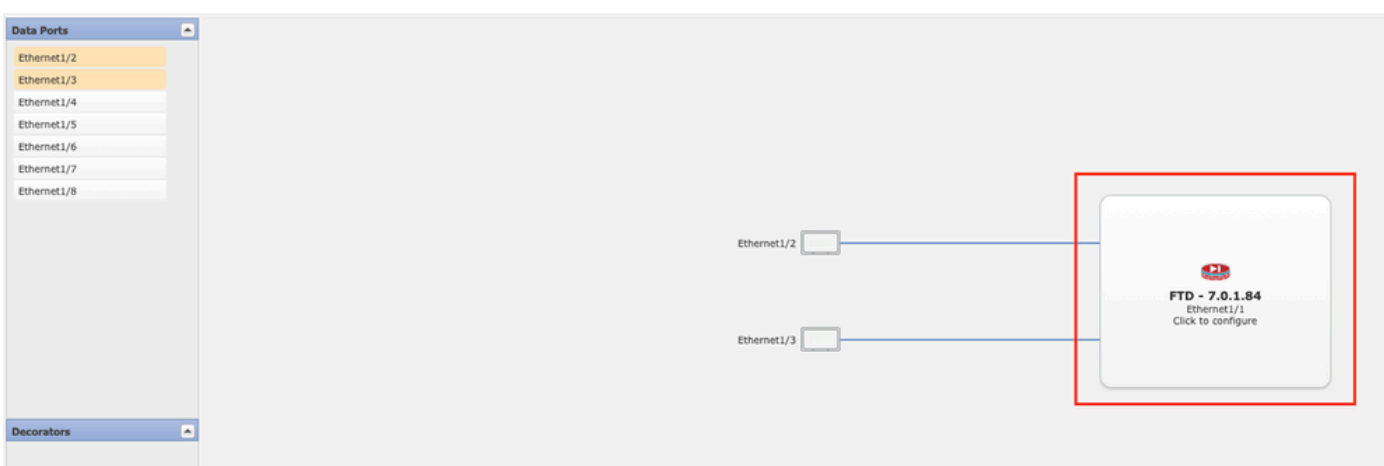

引导程序配置

4. 单击设置。请注意,Password已经设置。输入新密码并确认。

此操作会更改密码,但执行更改需要重新启动。

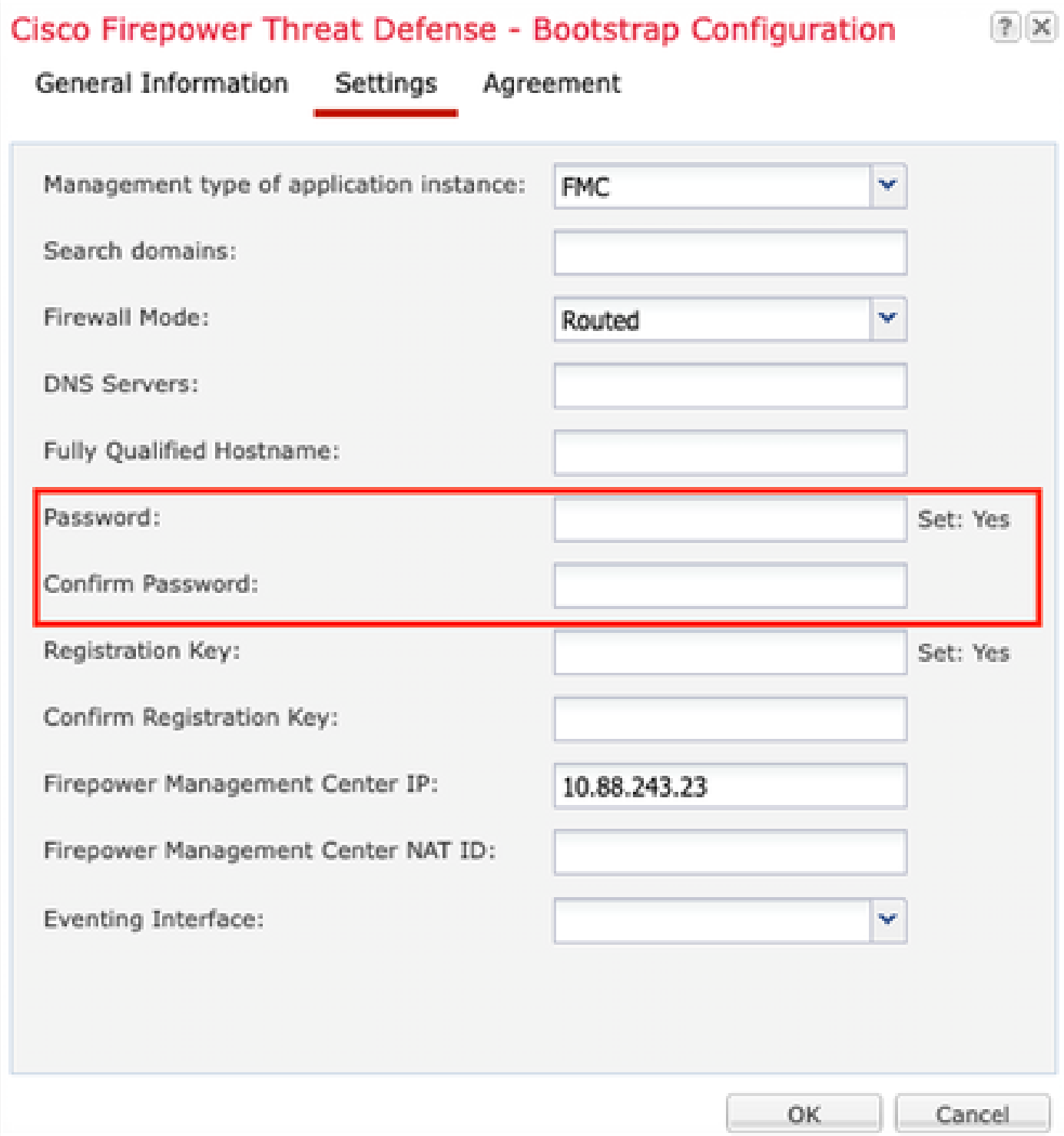

密码字段

5. 保存更改时,系统会显示一条确认消息。您可以选择现在重新启动设备或稍后在逻辑设备>重新 启动。

### Bootstrap Settings Update Confirmation

Updating the bootstrap settings from the Firepower Chassis Manager is for disaster recovery only; we recommend that you instead change bootstrap settings in the application. To update the bootstrap settings from the Firepower Chassis Manager, click Restart Now: the old bootstrap configuration will be overwritten, and the application will restart. Or click Restart Later so you can manually restart the application at a time of your choosing and apply the new bootstrap settings (Logical Devices > Restart).

Note: For FTD, if you change the management IP address, be sure to change the device IP address in FMC (Devices > Device Management > Device tab > Management area). This task is not required if you specified the NAT ID instead of the device IP address in FMC.

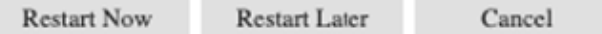

保存更改警告

6. 一旦逻辑设备恢复,您就可以通过SSH连接到设备并使用新凭证访问专家模式。

# 相关信息

• [思科技术支持和下载](https://www.cisco.com/c/en/us/support/index.html?referring_site=bodynav)

#### 关于此翻译

思科采用人工翻译与机器翻译相结合的方式将此文档翻译成不同语言,希望全球的用户都能通过各 自的语言得到支持性的内容。

请注意:即使是最好的机器翻译,其准确度也不及专业翻译人员的水平。

Cisco Systems, Inc. 对于翻译的准确性不承担任何责任,并建议您总是参考英文原始文档(已提供 链接)。